# How to Register and Submit a Help Request for Non CWOPA users

- 1. Go to https://copaprod.service-now.com/oaportal
- 2. From the OA Portal select the "Non CWOAP User" button

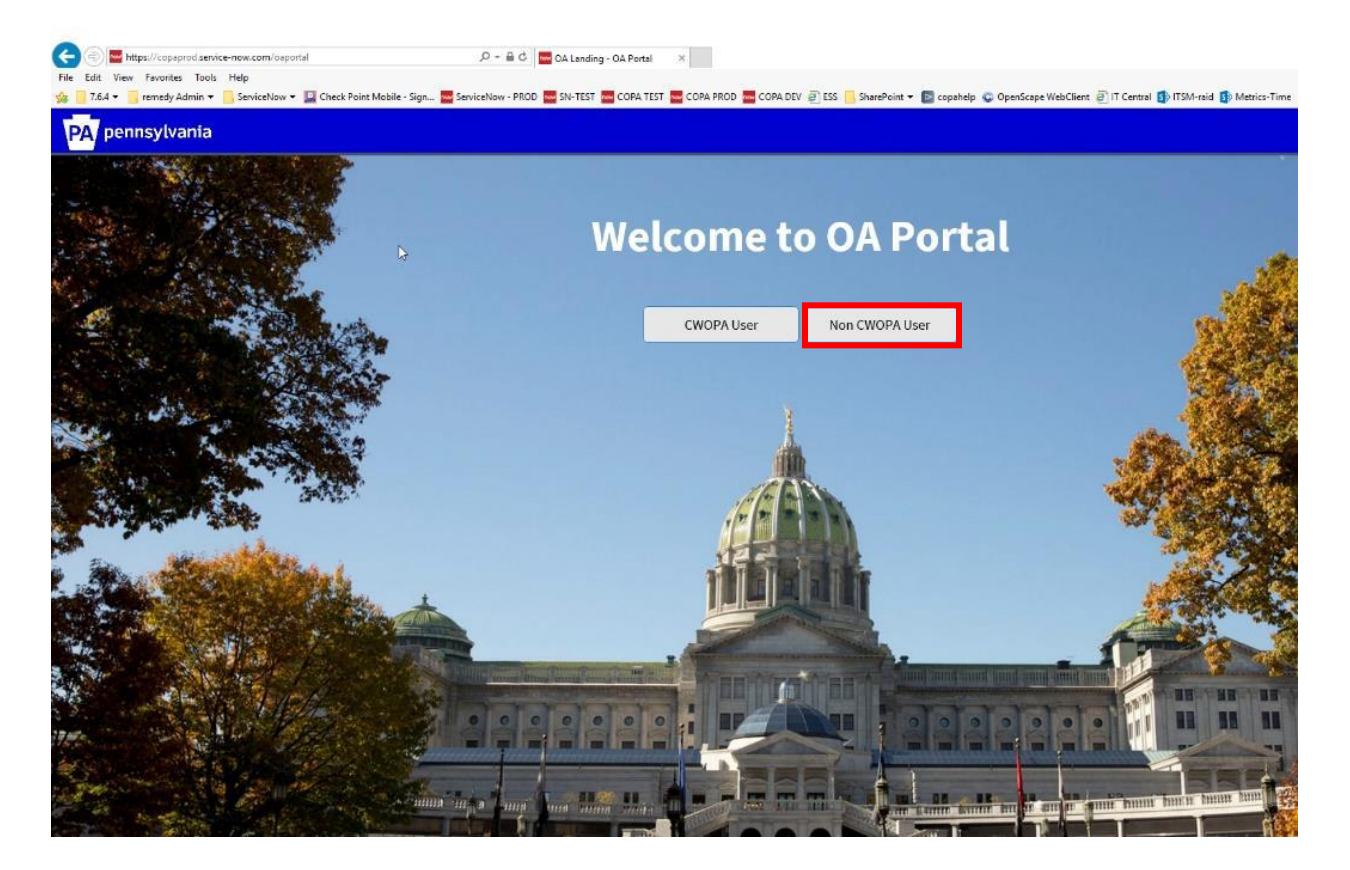

3. To register as a new user, select the new user link.

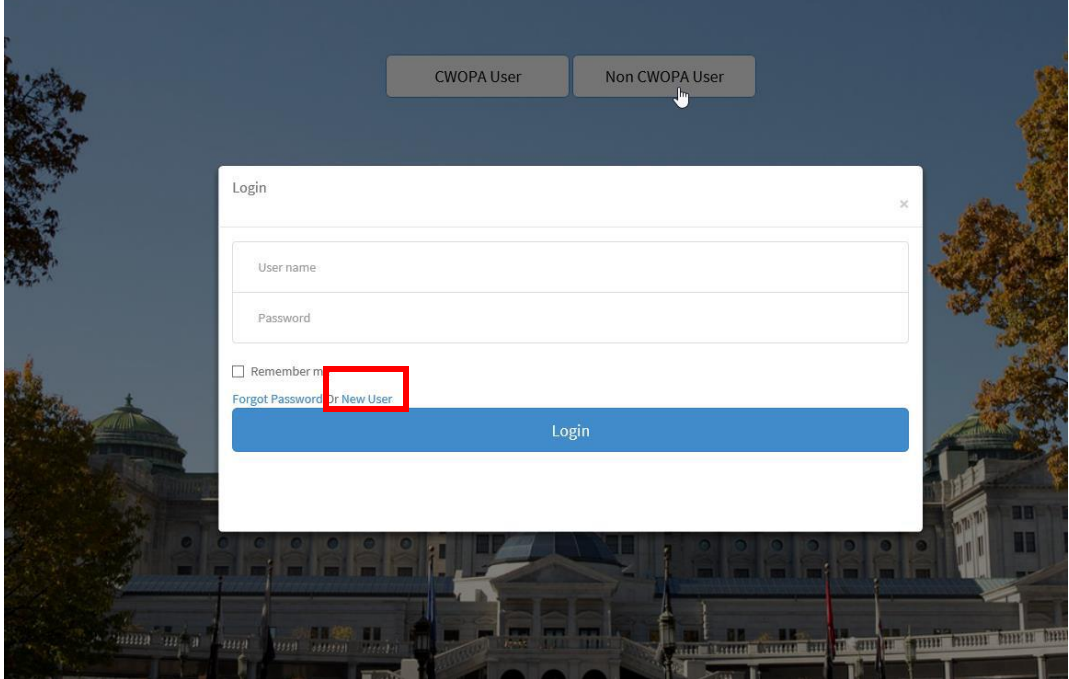

4. Fill out the Self registration form, then Select the register button.

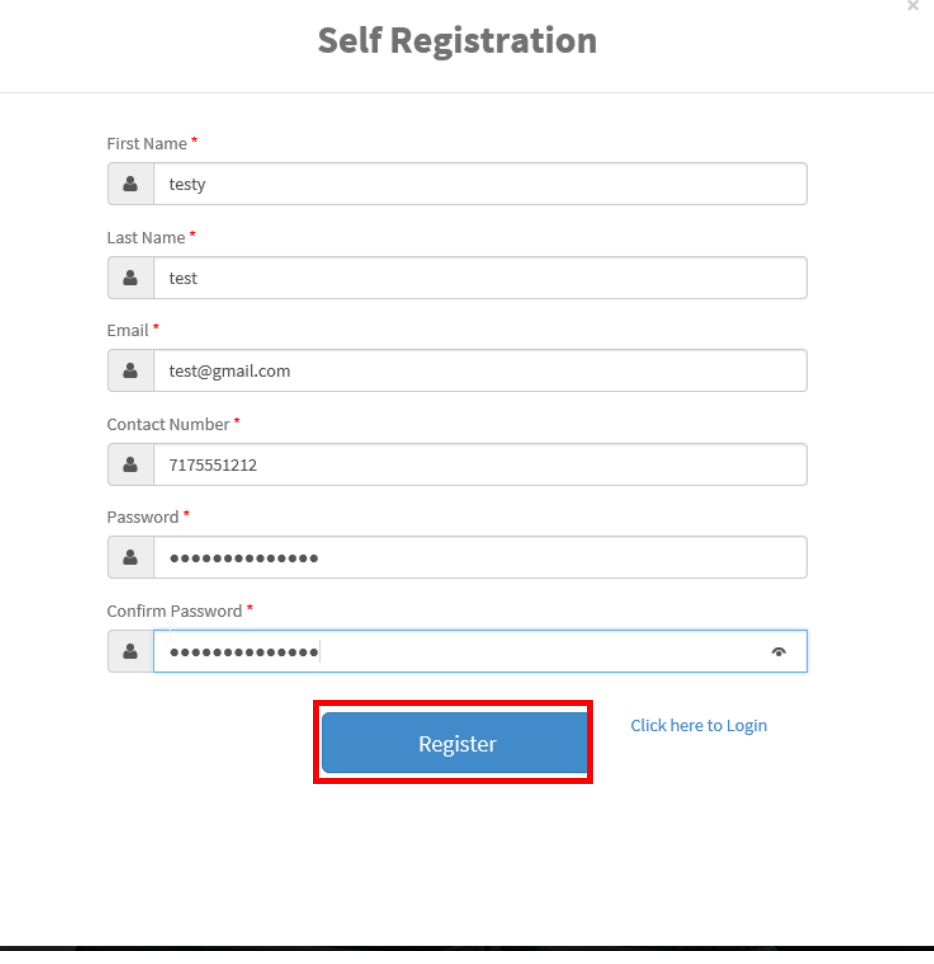

5. A pop-up message will display once registration has completed successfully, Click the OK Button

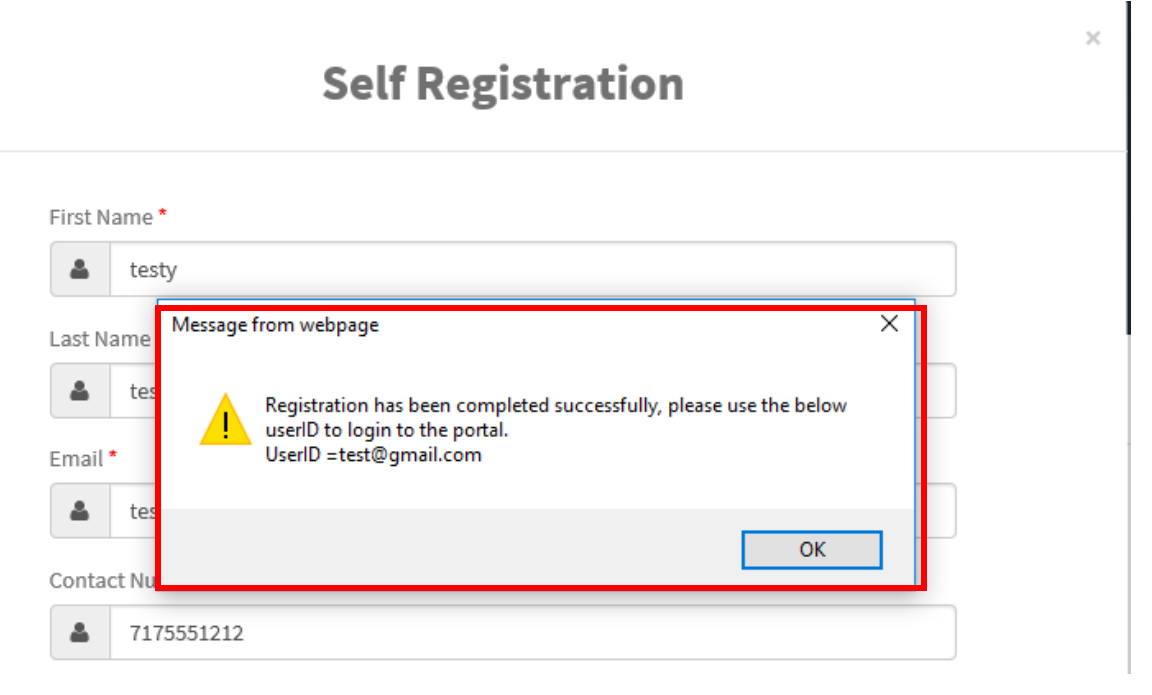

6. The system will take you back to Self-Registration page, from here select the "Click here to login link".

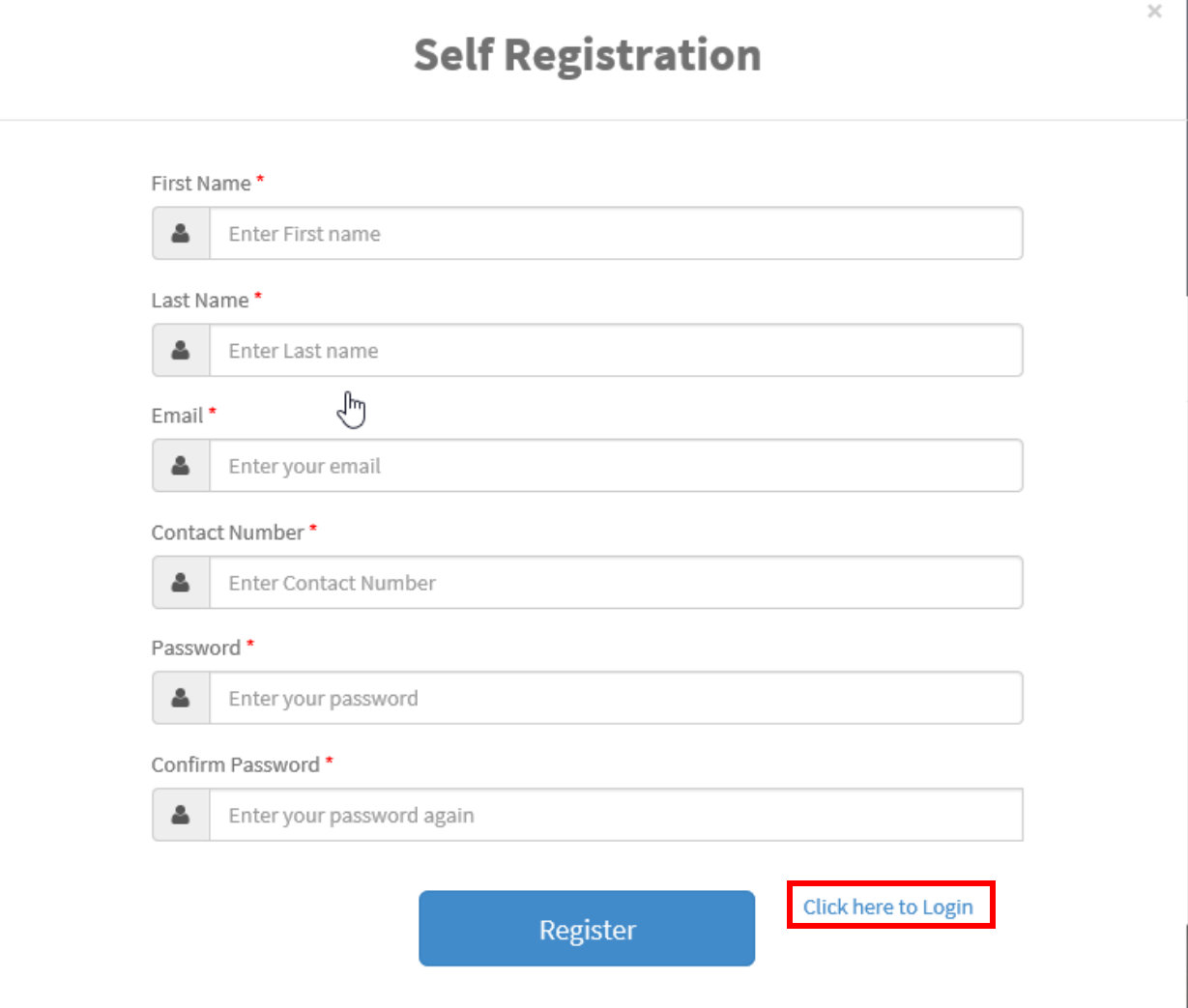

7. Enter the user id and password that was created on the Self Registration page and select the Login button

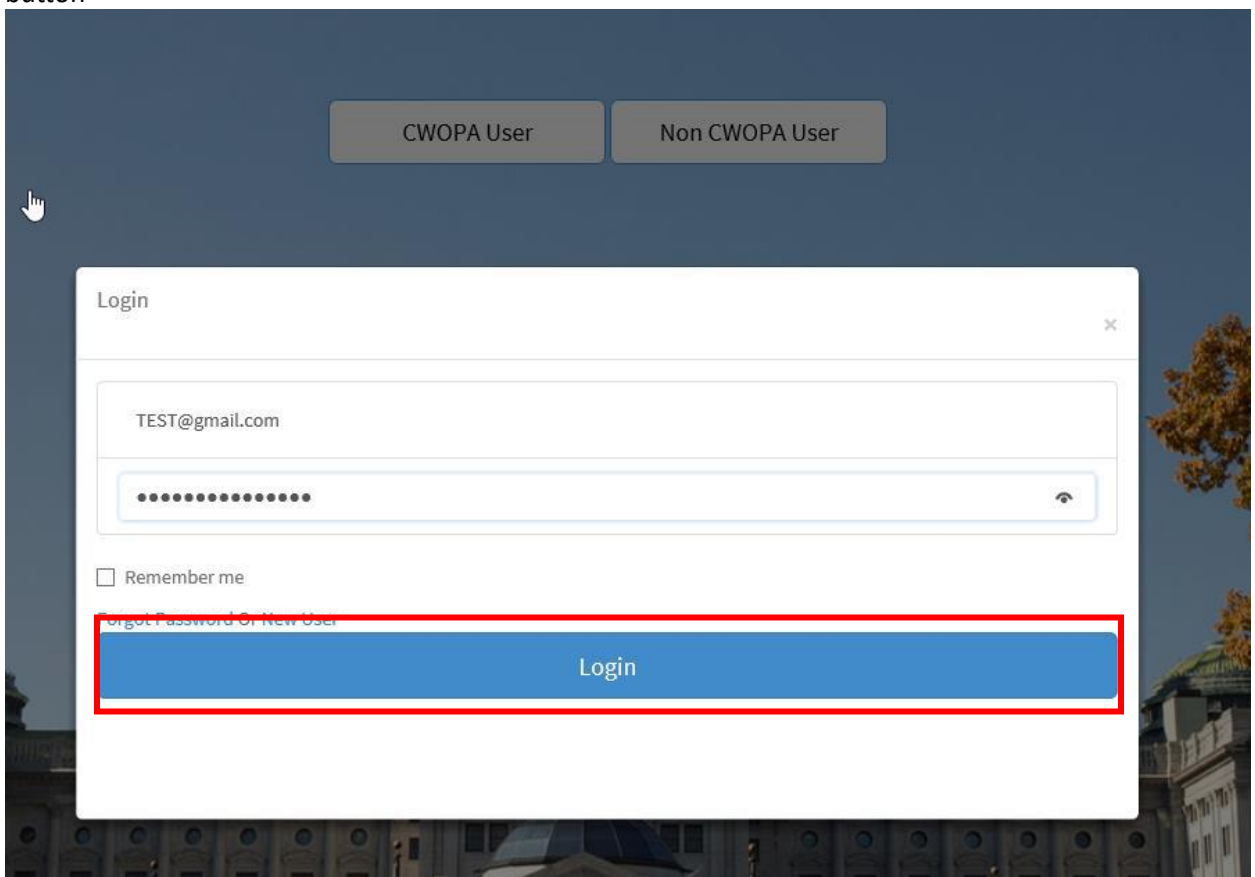

8. Once logged in user should see an option to "Pick related Commonwealth Agency" Choice list

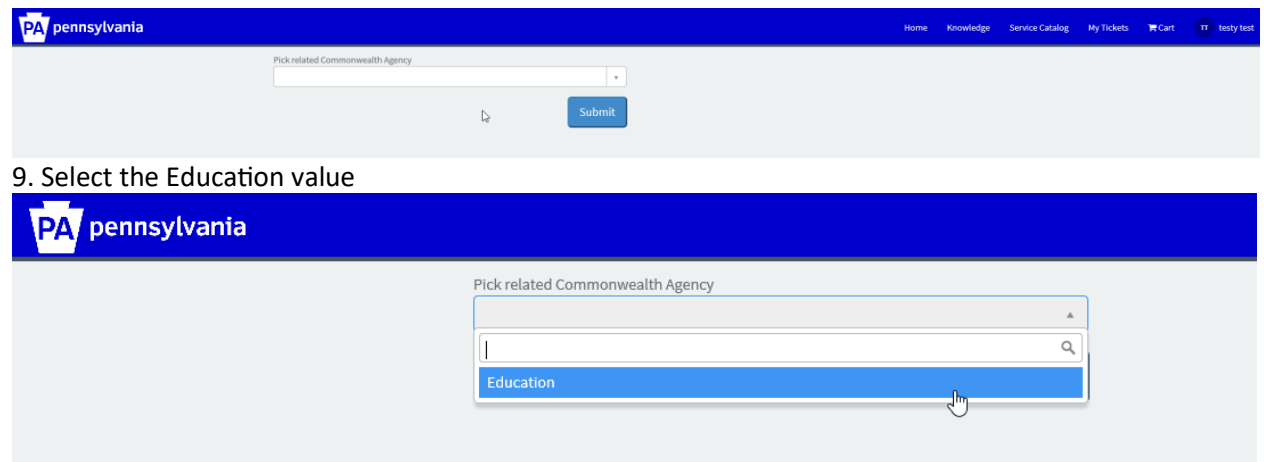

## 10. Select the Submit button

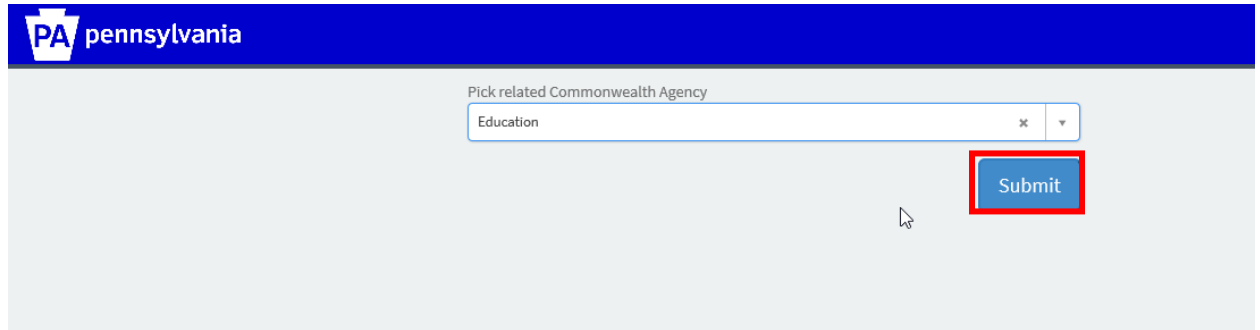

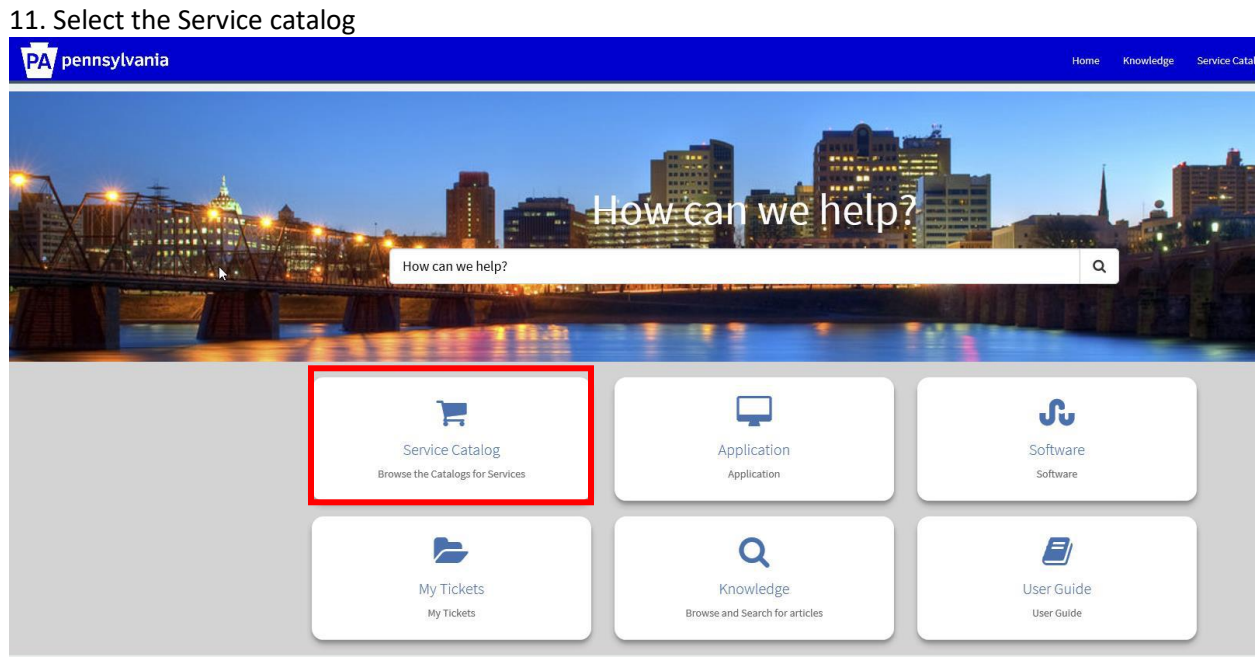

## 12. Select the PDE catalog

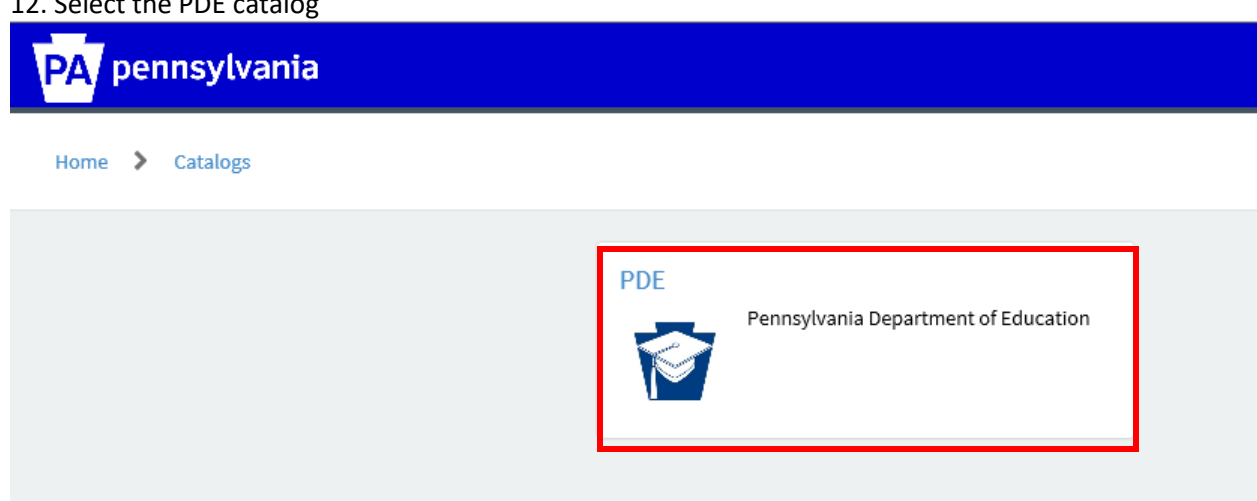

13. Select a category that best fits your request or issue

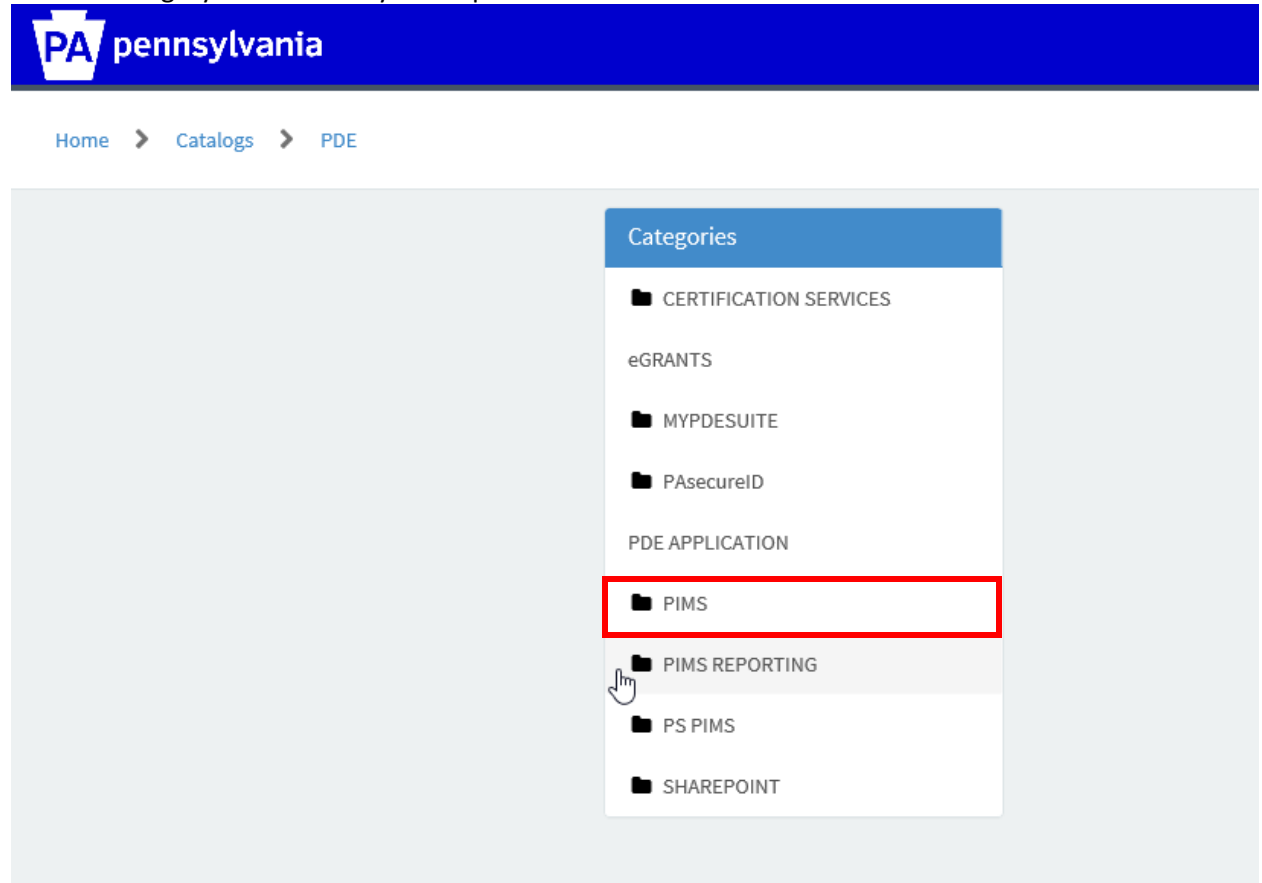

14. Select a sub category.

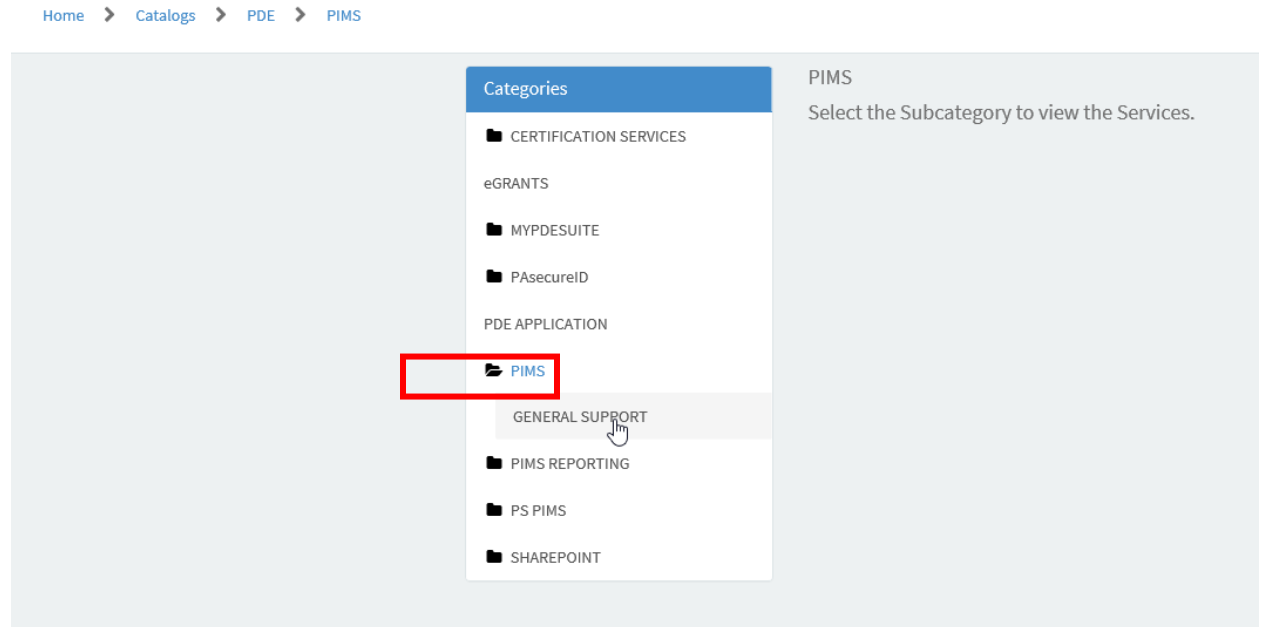

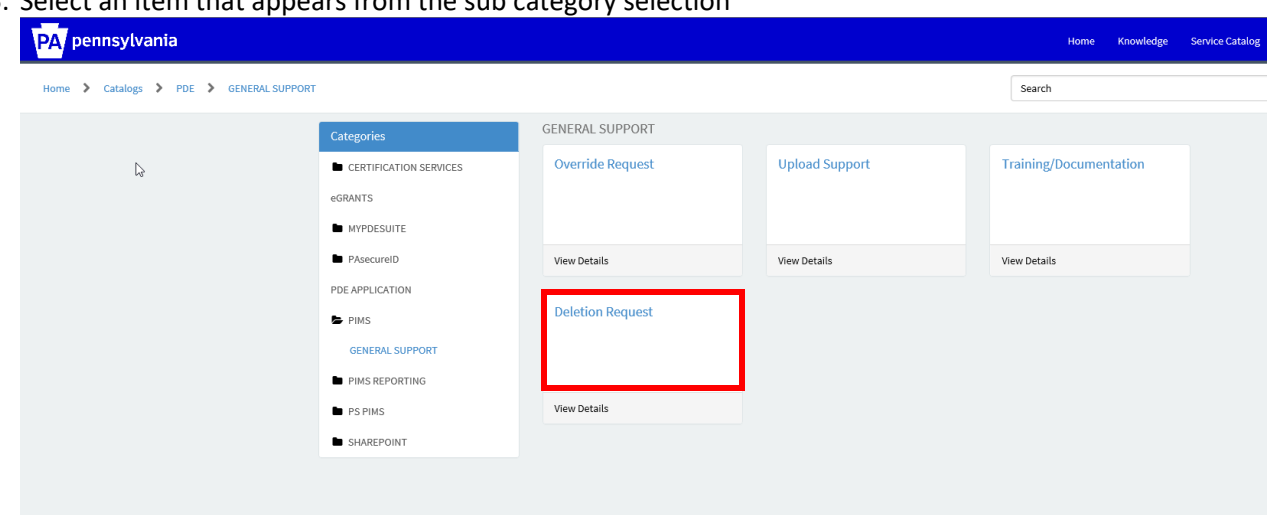

15. Select an item that appears from the sub category selection

## 16. Click Incident, complete the form and submit.

Service Requests are formal requests from a User for something new to be provided. **Examples:** 

- Password resets
- Ordering a laptop
- Installing software

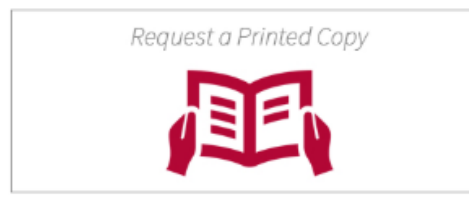

To submit a Service Request, provide the details below and click Submit.

Incidents are unplanned interruptions to an IT service or a reduction in the quality of an IT Service, such as a break/fix issue that needs to be resolved. **Examples:** 

- Issue with laptop or software
- Broken printer
- Application not loading properly

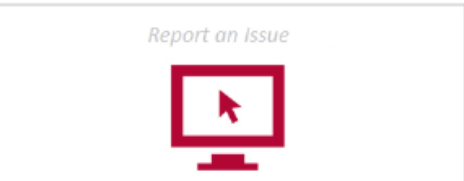

To submit an Incident Ticket, click the Incident button below.

A Incident

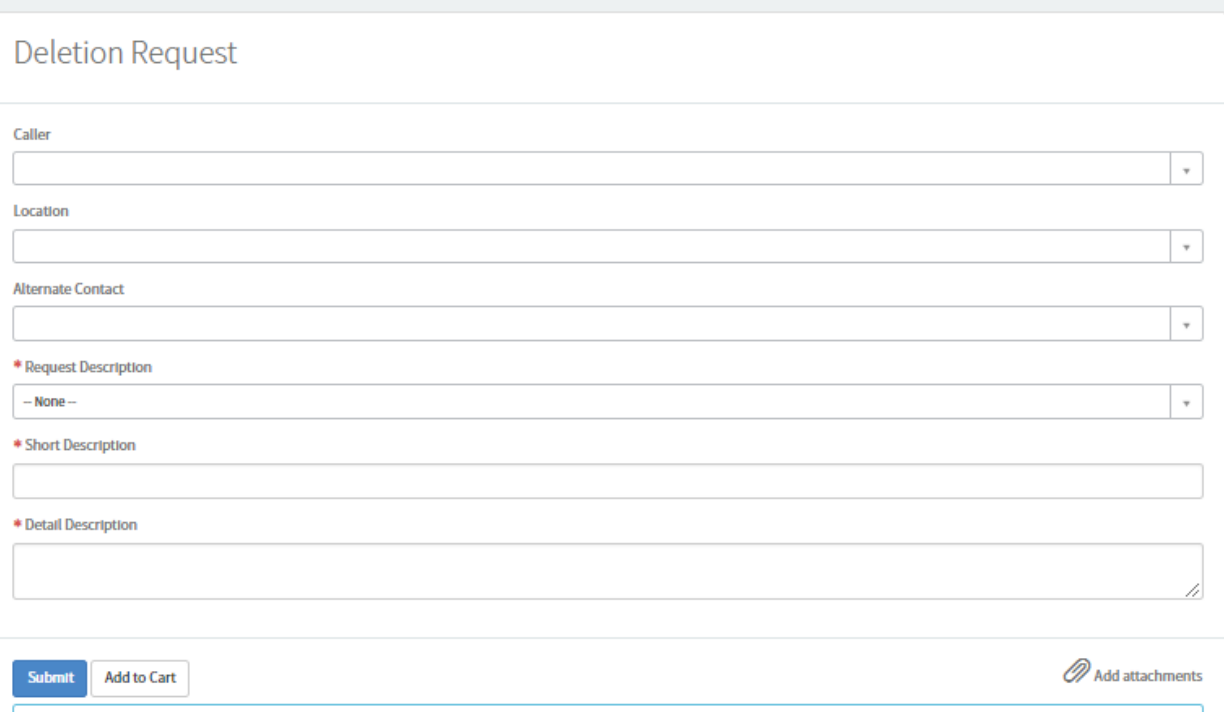